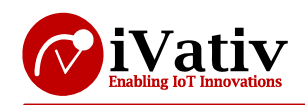

# **RENO**

# BT 5.0 + ZB/Thread + NFC-A Embedded Module

- Unpack the Kit box and verify all the items are available or not
- Connect Micro-USB cable between PC USB port and J2 Connector on DVK board
- Make sure that you have python installed in the PC
- Get the nRF connect mobile app from play store
- Power ON the RENO DVK
- \* Replace the COM port with the DVK comport in the script file (sensor\_node.py) line #19. Which is present in the release package
- Run the python script (Sensor\_node.py) on the Linux PC. Give command **\$ python Sensor\_node.py** . And observe the prints on the command line
- Open nRFconnect application in mobile
- Tap Scan button in nRFconnect to view DVK and check for name "RENO"
- Tap connect
- After RENO is connected, tap on Battery service
- \* Enable notifications by clicking the yellow color highlighted region

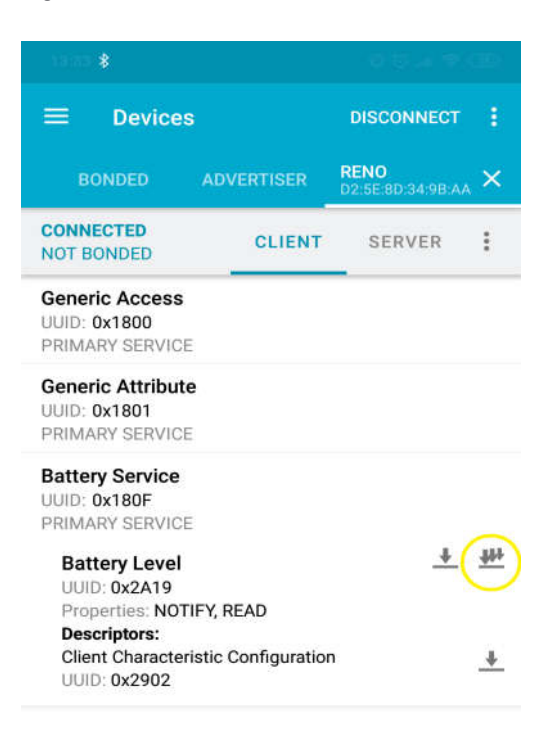

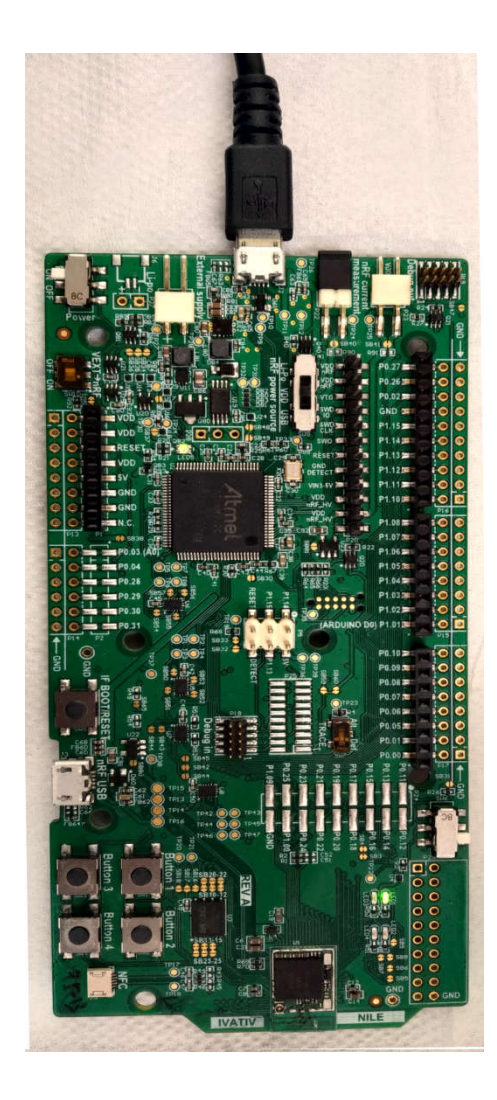

Email: info@ivativ.com Ph: (408) 893 7812 Page **1** of **2**

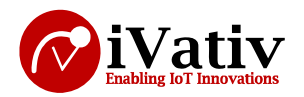

 Observe the DVK is sending simulated measurements to Battery Level characteristic

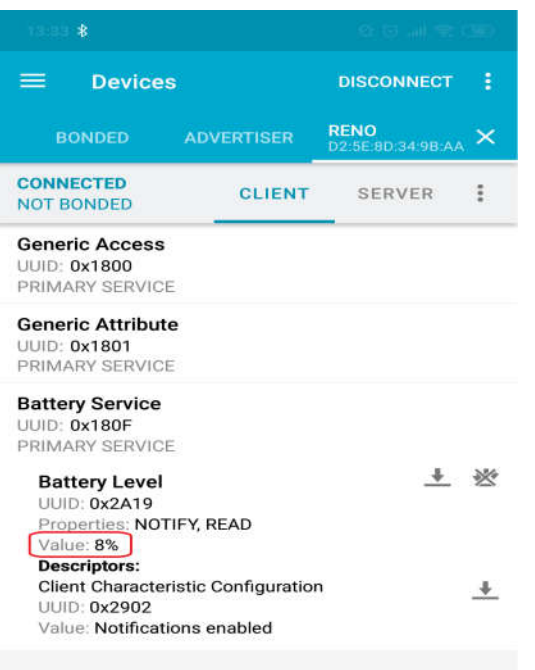

\* As you see the value in the highlighted range will increase or decrease based on the server battery level

## **Release package**

### **Documents**

- o RENO\_Flashing.pdf : Describes tools installation, flashing procedure
- o RENO\_AT\_Commands\_User\_Guide.pdf : Contains the BLE AT commands description

### **Examples**

- o Sensor\_node.py : An example to demonstrate a battery service
- **Firmware**
	- o iv\_connect.hex : iVativ connectivity application firmware
	- o Softdevice.hex : nRF (Nordic) BLE Softdevice
- RENO is preloaded with iVativ AT commands software
- Release\_notes\_v0.1.txt
- RENO\_quick\_start\_guide.pdf : This document